### **The CuneiForm Editor (CF Editor)**

*Copyright* © *1995-1999 Cognitive Enterprises, LLC.*

Welcome to the CF Editor.

The CuneiForm Editor is specifically designed to edit the text recognized by the CuneiForm OCR.

While it is essentially similar to other word processors, the CF Editor provides simultaneous highlighting of the recognized text and the corresponding area of the original image and the "Show Next/Previous Suspect" mode. These features make it easy to correct recognition mistakes.

To familiarize yourself with the CF Editor commands you can select an item while working in the

menu and then press F1. The description of the selected item will appear on your screen. Or, click  $\mathbb{R}^2$ button and then click the item you need help on.

# **Open** Open File button and the item on the **File** menu, **Ctrl-O** shortcut key.

This command opens documents in the Editor. Documents are selected using the standard Open dialog.

### **Save**

Save File Button and the item on the **File** menu, **Ctrl-S** shortcut key.

This command saves the active document. When document is saved for the first time, the standard **Save As…** dialog appears in which you should set the name, location and format of the file. Next time the Save command will update this file without displaying a dialog. To change the file settings use **Save As…** command.

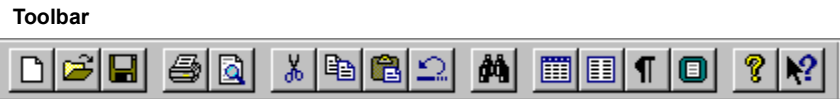

# **Print Print File button and the item on the File menu, Ctrl-P** shortcut key.

This command controls how the current document is printed and sends it to printer. In the Print dialog you can change the currently used settings such as a printer, the number of copies, page range, etc.

**Print Preview**

**button and the item on the File menu** 

This command shows how a printout will look. The Preview window which includes the printout image and the Preview toolbar appear:

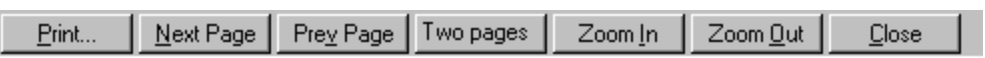

**Print**

**Display Next page**

**Display Previous page**

"Two pages"/"One page" switching

**Zoom In**

**Zoom Out**

**Close**

### **Cut EX** Cut Button and the item on the **Edit** menu, **Ctrl-X** shortcut key.

This command removes the selected block of the text and puts it on the Clipboard. To select a block move the mouse cursor to the block's beginning and holding the left mouse button move it to the end of the block. Or, to select a block by using the keyboard place the cursor at the first position of the block, hold the SHIFT key and using the movement keys move the cursor to the last position of the block.

## **Copy** Copy Button and the item on the **Edit** menu, **Ctrl-C** shortcut key.

This command puts the selected block of the text on the Clipboard. To select a block move the mouse cursor to the block's beginning and holding the left mouse button move it to the end of the block. Or, to select a block by using the keyboard place the cursor at the first position of the block, hold the SHIFT key and using the movement keys move the cursor into the last position of the block.

### **Paste**

**Paste Button and the item on the Edit menu, Ctrl-V shortcut key.** 

This command inserts a copy of the Clipboard contents at the position the cursor points to. If there is a selected text in the Text window it will be replaced with the Clipboard contents.

## **Undo** Undo Button and the item on the **Edit** menu, **Ctrl-Z** shortcut key.

This command reverses the last change of the document. This command is commonly used to correct the wrong editing actions.

# **Find** Find Button and the item on the **Edit** menu, **Alt-F3** shortcut key.

This command opens the standard Find dialog to search the specified text in the document. In the dialog you can specify the text to search, search direction and type (case-sensitive or not).

**Insert Table**

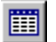

Insert Table Button

This command creates a new table in the currently pointed position. To specify the number of rows and columns in the table, simply drag over the grid to select the number of rows and columns you want.

**Columns Button** 

To set the number of columns to format text, click this button. The square with four columns appears on screen. If you want to set one column click the first column, if you want two columns click the second one, etc.

**Paragraph Marker**

**T** Paragraph Marker Button and the item on the View menu

If you select this option paragraph marks will be shown in the text.

**Page Layout**

**Page Layout Button and the item on the View menu** 

This option toggles the page layout mode. It allows to show your text as a one- or multiple column text and show the page breaks. Otherwise, the text is shown in one column without the page breaks.

**About CF Editor**

Button and the item on the **Help** menu

This command displays information about the CF Editor, including its version, the registration information and the system information about your computer.

**Help on...**

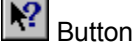

To get Help on a specific item click this button and when the mouse pointer changes to a pointer with a question mark, click the item.

**Format Toolbar**

The Format Bar contains buttons to format the contents of the Text window:

Times New Roman

#### **Font**

The listbox on the Format Bar and the command on the Format menu.

Clicking the arrow mark opens a list of available fonts (typefaces) from which you can select the desirable font. The chosen font is applied to the selected text or the current cursor position forward as you type.

#### **Font Size**

The listbox on the Format Bar and the command on the Format menu.

Clicking the arrow mark opens a list of available font sizes from which you can select the desirable size. The chosen size is applied to the selected text or the current cursor position forward as you type.

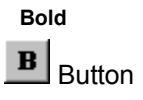

Once this button is held, the **bold** format style is currently used. You can apply this style to the selected text or from the current cursor position forward as you type. The bold setting doesn't depend on other styles' settings (italic, underline, etc).

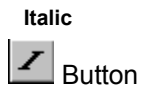

Once this button is held, the *italic* format style is currently used. You can apply this style to the selected text or the current cursor position forward as you type. The bold setting doesn't depend on other styles' settings (bold, underline, etc).

**Underline**

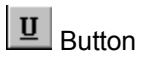

Once this button is pressed, the underline format style will be used. You can apply this style to the selected text or the current cursor position forward as you type. The bold setting doesn't depend on other styles' settings (bold, italic, etc) but is not compatible with the double-underline format style.

**Double-underline**

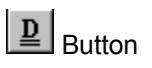

Once this button is held, the double-underline format style will be used. You can apply this style to the selected text or the current cursor position forward as you type. The bold setting doesn't depend on other styles' settings (bold, italic, etc) but is not compatible with the underline format style.

**Superscript**  $\times^2$ Button

Once this button is held, the superscript format style will be used. You can apply this style to the selected text or the current cursor position forward as you type. The bold setting doesn't depend on other styles' settings (bold, italic, etc).

**Subscript**  $\begin{array}{|c|c|}\n\hline\nx_2 & \hline\n\end{array}$  Button

Once this button is held, the subscript format style is currently used. You can apply this style to the selected text or the current cursor position forward as you type. The bold setting doesn't depend on other styles' settings (bold, italic, etc).

**Left Alignment**  $\left| \underline{\mathbf{\bar{\Xi}}} \right|$  Button

This command aligns the selected paragraph (or paragraph the cursor points to) at the left margin.

**Centered Alignment**

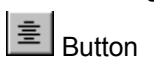

This command aligns the selected paragraph (or paragraph the cursor points to) symmetrically as regards the center (the middle of the interval between the left and right margins).

**Right Alignment**  $\left| \equiv \right|$  Button

This command aligns the selected paragraph (or paragraph the cursor points to) at the right margin.
**Justified Alignment**

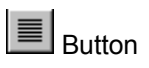

This command aligns the selected paragraph (or paragraph the cursor points to) at the left and right margins simultaneously. I.e. spaces between words are changed to fit both left and right alignment.

**Double Line Spacing**

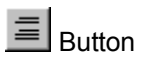

This command sets the double line spacing in the selected paragraph.

**Decrease Indent** 图 Button

This command reduces the left indent (an interval between the paragraph left margin and the page left edge) in the selected paragraph (or paragraph the cursor points to).

**Increase Indent**

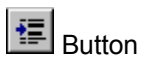

This command enlarges the left indent (an interval between the paragraph left margin and the page left edge) in the selected paragraph (or paragraph the cursor points to).

**Header/Footer Toolbar**

The Headier/Footer Toolbar contains buttons to quick insert Header/Footer fields into the document.

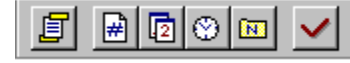

**Moving between Header and Footer**

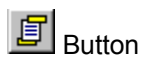

This button allows you to move between the header and the footer in the current page. To show/hide headers and footers in the document set the Header/Footer option correspondingly in the **Edit** menu. **Insert Page Number**

**Button and the Field... submenu on the Insert menu** 

This command inserts a page number field at the cursor position in the document.

# **Insert Date**

**Button and the Field... submenu on the Insert menu** 

This command inserts a current date field at the cursor position in the document.

# **Insert Time**

**Button and the Field... submenu on the Insert menu** 

This command inserts a current time field at the cursor position in the document.

**Insert File Name**

Button and the Field... submenu on the **Insert** menu

This command inserts a current full (i.e. including path) filename field at the cursor position in the document.

**Hide Header/Footer**

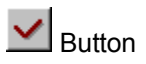

This button hides headers and footers in the document. To show headers and footers in the document set the Header/Footer option correspondingly in the **Edit** menu.

**You can drag any toolbar here.**

**Toggles the Move Window mode.**

**Toggles the Resize Window mode.**

**Rolls-in the Text window.**

**Rolls-out the window on the entire CuneiForm screen.**

**Closes the window.**

**Switches to the next document window.**

**New document**

Button and the item on the **File** menu, Ctrl-N shortcut key

This command creates a new document. The newly created document is active. On the other hand, the previously open the document (if exists) is not closed. So, you can switch to its window, particularly using the **Window** menu.

### **Close document**

#### The item on the **File** menu

This command closes the currently active document. If any change in the document has been made during the editing the dialog box appears on screen. You will be prompted whether to save the changes or not.

### **Save As…**

The item on the **File** menu

This command saves the active document. You should specify a file name, location, and the output format used to save the document.

Once you select a file in this list the selected file will be opened. This feature allows to quickly find the documents you worked with last time.

# **Print Setup** The item on the **File** menu

This command allows to select a printer and change printing options: paper size, orientation, etc.

# **Exit** The item on the **File** menu

This command closes all the documents and ends the session.

### **Insert Table**

### The item on the **Table** menu

This command creates a new table in the currently pointed position. A table creation dialog appears in which you should specify the number of rows and columns in the table you want. To do it enter the number of rows and columns in the corresponding boxes.

# **Insert Row** The item on the **Table** menu

This command inserts a new row above the current row in the table.

**Insert Column** The item on the **Table** menu

This command inserts a new column to the left of the current column.

# **Split Cell** The item on the **Table** menu

This command divides the selected cell or several selected cells into two vertically split parts.

**Merge Cells** The item on the **Table** menu

This command merges the selected cells.

### **Delete Cells**

#### The item on the **Table** menu

This command deletes the current cell or group of cells. The Delete Cells dialog appears on screen. You can choose whether you want to delete a single cell, selected cells, or rows or columns which include the selected cells.

### **Cell Border**

#### The item on the **Table** menu

This command allows to show some of the borders of the specified cells. You can select the "style" of the bordering (e.g. "show Left and Bottom borders") and apply this style to all cells, selected cells, rows or columns which include the selected cells.

### **Cell Shading**

#### The item on the **Table** menu

This command lets you set the background color of all cells, selected cells, rows or columns. The color can be modified from pure white to pure black and is defined in percentage of black in white-black mixture.

# **Show Gridlines** The item on the **Table** menu

This command displays or hides the dotted horizontal and vertical lines between the cells in a table.

### **Header/Footer**

The item on the **Edit** menu

This option displays or hides the headers and footers in the document. It also displays or hides the Header/Footer Toolbar.

## **Header/Footer**

The item on the **View** menu

This option displays or hides the headers and footers in the document.

**Toolbar**

The item on the **View** menu

This option displays or hides the Toolbar.

Toolbar contains buttons that give you a quick access to the basic commands and features of the

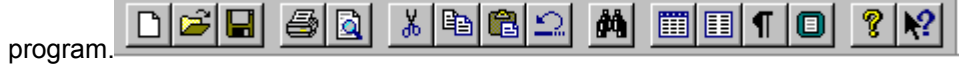
## **Status Bar** The item on the **View** menu

This option displays or hides the Status Bar.

## **Ruler Bar** The item on the **View** menu

This option displays or hides the ruler at the top of the Text window.

## **Format Bar**

The item on the **View** menu

This option displays or hides the **Format Bar**.

**The source application from which an object was put on the Clipboard.**

**The list contains different formats to insert and embed an object.**

**Insert an object from the Clipboard into text.**

**Insert link to the object into text.**

**Cancel the insertion of an object from the Clipboard.**

## **Paste Special**

## The item on the **Edit** menu

In the dialog which appears on screen you can specify some options to paste an object from several applications:

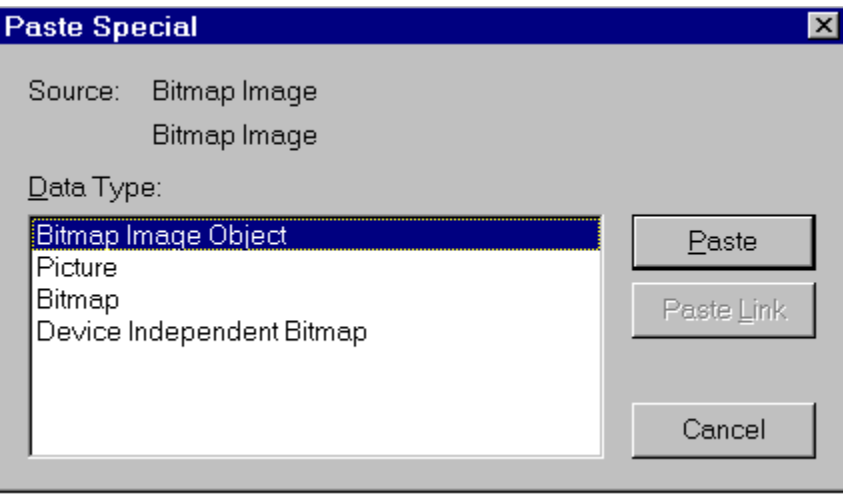

## **Select All** The item on the **Edit** menu

This command selects the entire text in the active document.

# **Find Previous** The item on the **Edit** menu, **Shift-F3** shortcut key

This command finds the previous occurrence of the text specified in the **Find** dialog.

## **Find Next** The item on the **Edit** menu, **F3** key

This command finds the next occurrence of the text specified in the **Find** dialog.

#### **Replace**

### The item on the **Edit** menu

This command replaces the specified text with the different text. In the Replace dialog you should enter the text to be replaced in the Find What box and the text to replace it - in the Replace With box. Using the options you can perform global replace throughout the entire text or only within the selected block. If you set the prompt-to-each-replace mode you will be shown each occurrence of the text to be replaced and asked whether replace should be done.

**Hidden Text** The item on the **View** menu

This option shows or hides a hidden text.

# **Zoom** The item on the **View** menu

The Zoom scales zooming of the text. The scaling can be varied from 25 to 200 percent.

**Insert Page Break** The item on the **Insert** menu (Break submenu), **Ctrl-L** shortcut key

This command inserts a page break at the cursor position.

## **Insert Section**

The item on the **Insert** menu (Break submenu)

This command inserts a section break at the cursor position.

**Insert Column Break**

The item on the **Insert** menu (Break submenu)

This command inserts a column break at the cursor position.

### **Insert Picture**

#### The item on the **Insert** menu

This command inserts a picture from the graphic file into the document. While inserting a picture the Open file dialog appears on screen for you to select the image file which contains a picture. It is more preferable to insert an image as a picture than as an object.

## **Insert Object**

#### The item on the **Insert** menu

This command inserts OLE-objects into the document. The Insert Object dialog appears on screen. You should select one of the object types available on your computer. Once the type is selected, the corresponding application will be started.

### **Insert Field**

#### The item on the **Insert** menu

This command inserts fields into the document. To insert a field you have to select what an inserted field will contain: the current page number, the current time, date or file name. These fields are dynamic, i.e. the contents of the field are modified automatically and you do not have to check their updating.

Select one of the four field types: a current page number, current time, current date or current full name of the file included this document.

## **Font** The item on the **Format** menu

This command allows to select the character formatting options: font, font size, font color, boldface or normal format, italic format, etc.

**Paragraph** The item on the **Format** menu

**This command allows to set alignment, intending and spacing in the selected paragraph or from the current cursor position forward as you type.** 

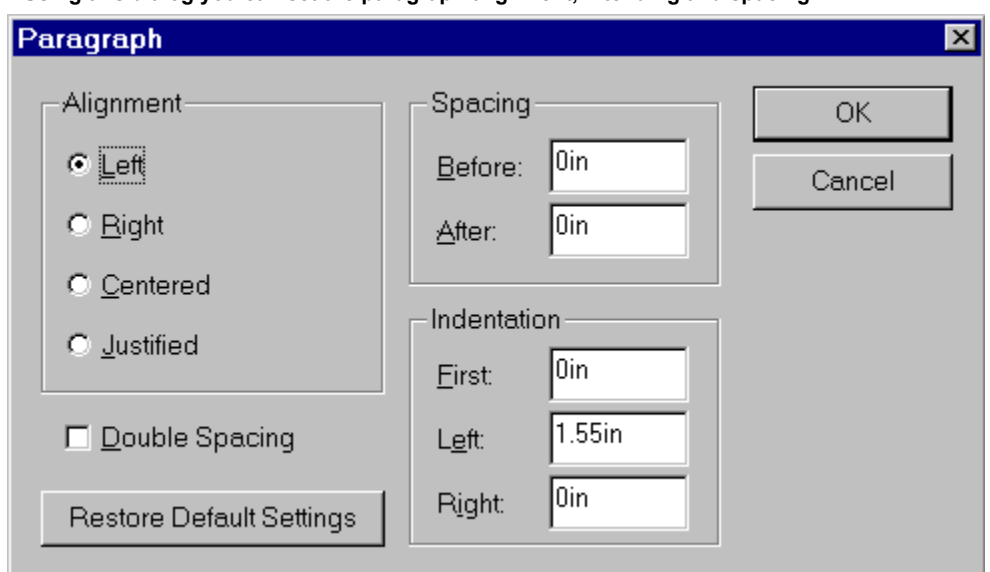

**Using this dialog you can set the paragraph alignment, intending and spacing.**

# **Tabs** The item on the **Format** menu

This command opens the Tab Stops dialog where you can set the positions of tab stops.

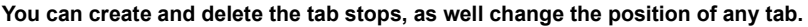

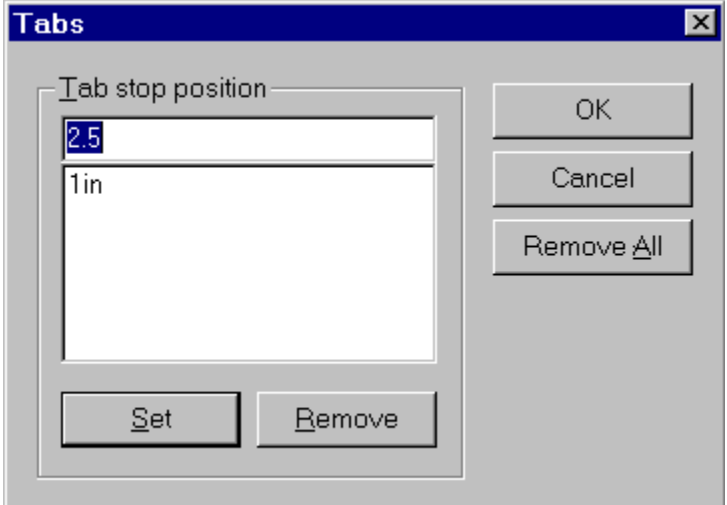

#### **Borders**

The item on the **Format** menu

This command controls the borders around the paragraph and the paragraph shading.

**In the Borders dialog which appears on screen you can mark the check boxes corresponding to the borders you need (top, left, right or bottom). You can select the frame type (double- or thick) as well. Also you can set the paragraph shading. The shading can be modified from pure white to pure black and is defined as percentage of black in white-black mixture.** 

## **Section**

### The item on the **Format** menu

This command controls how to divide your document into pages. In the Section dialog which appears on screen you can set page margins, orientation and columns' formatting you want.

This dialog allows you to set page margins, orientation (portrait or landscape) and columns' formatting (number of columns and space between columns).

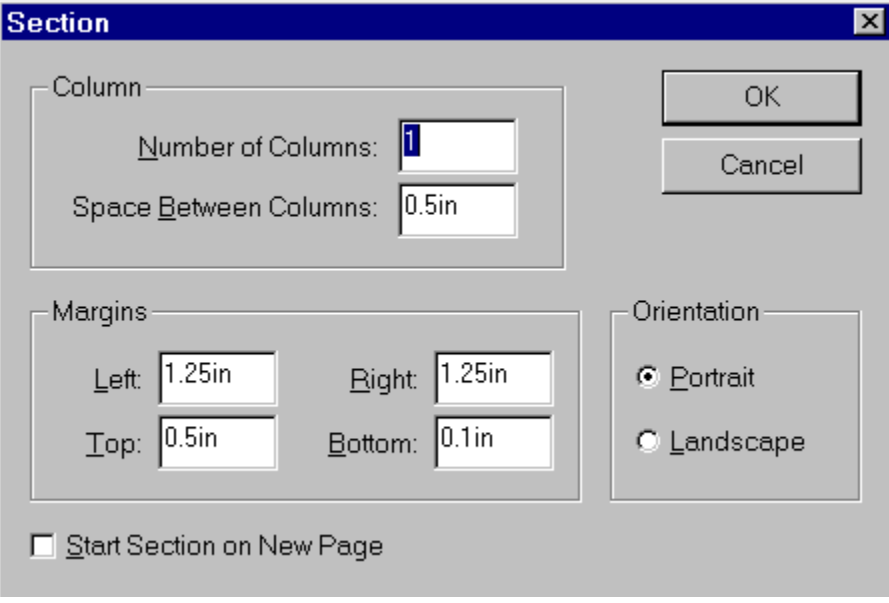

**Picture** The item on the **Format** menu

**This command allows you to set size and alignment of the picture previously selected in the document. You can set top, bottom or centered alignment of the picture regarding the line it appears in.** 

## **Repaginate**

The item on the **Format** menu

This command will insert page breaks into a document accordingly to the currently used page formatting (see settings made by the **Section** command).

**About CF Editor**

**This window contains the information about the CF Editor, including its version, the registration information and the system information about your computer.** 

**Space between columns**
**Left margin**

**Right margin**

**Top margin**

**Bottom margin**

**Use these settings**

**Cancel these settings**

**Set the portrait (height is more than width) or landscape (vice versa) page orientation.**

**Apply these settings to each new page.**

**The left paragraph alignment (the text is aligned at the left margin).**

**The left paragraph alignment (the text is aligned at the right margin).**

The centered paragraph alignment (the text is placed symmetrically as regards the middle of the interval between the left and right margins).

**The justified paragraph alignment (spaces between words are changed to fit both left and right alignment).**

**Spacing above the first line of the paragraph**

**Spacing below the last line of the paragraph**

**First line indent**

**The distance between the paragraph right margin and the right edge of the page printing area.**

**The distance between the paragraph left margin and the left edge of the page printing area.**

**Double line spacing**

**Restore the previously set paragraph**

**This list contains all the tab stops.**

**Enter the position of the new tab stop here**

**Add a new tab stop position to the tabs list**

**Delete the selected tab stop from the tabs list**

**Clear all the tab stops in the tabs list**

**First Suspicious Word**

**H** Button, Ctrl-F7 shortcut key

This command points to the first **suspicious** word in the document.

**Previous Suspicious Word**

Button and the item on the **View** menu, **F7** key

This command points to the previous suspicious word in the document.

**Next Suspicious Word**

Button and the item on the **View** menu, **F8** key

This command points to the next **suspicious** word in the document.

**Last Suspicious Word**

**Button, Ctrl-F8 shortcut key** 

This command points to the last **suspicious** word in the document.

## **Suspicious word**

Suspicious word is a word either absent from the CuneiForm dictionary or a word recognized with low confidence factor. The suspicious words are highlighted in the text so that it would be easy to compare them with their appearance in the original image.

**Original Image**

**Button and the item on the View menu** 

This command displays or hides the Image window which shows the original image (if exists). The fragment of the original image corresponding to the word pointed in the Text window is highlighted if the Original Image option is chosen.

**OCR Toolbar**

The OCR toolbar contains buttons that allow you to navigate between the suspect words in the recognized text and highlight the corresponding blocks in the original image.

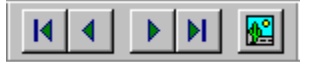